## **Nastavení sdílení tiskáren ve Windows Vista x64 (Win7)**

V tomto systému musíme pouze nastavit sdílení tiskárny. Ve složce Ovládací panely\Tiskárny klikneme pravým tlačítkem na tiskárnu, kterou chceme sdílet, otevřeme Vlastnosti, pak záložku Sdílení a zaškrtneme Sdílet tuto tiskárnu a nastavíme krátký síťový název (třeba PIXMAiP5000). Klikneme na OK a ve Vistě už nemusíme nic nastavovat.

## **Nastavení ve Windows XP**

Zde jsem nejdřív zkusil hledání tiskárny v síti, a pak jí vnutit ovladače pro XP, ale to nefungovalo. Nevím proč. Takže otevřeme Ovládací panely, potom Tiskárny a faxy, kde klikneme na Přidat tiskárnu. Vybereme, že chceme přidat místní tiskárnu připojenou k tomuto počítači (ano, pořád přidáváme sdílenou tiskárnu). V dalším kroku zvolíme Vytvořit nový port a zvolíme Local port.

Poté se nás počítač zeptá na název portu. Sem napíšeme cestu k tiskárně ve tvaru [\\POCITAC\TISKARNA](#page--1-0) (takže já jsem zadal \\JIRKA-PC\PIXMAiP5000). Poté se objeví nabídka pro volbu nebo instalaci driverů. Klikneme na Z diskety… a v něm zadáme cestu k ovladačům tiskárny pro XP a nainstalujeme (použil jsem ty stejné ovladače, co při klasickém postupu nefungovaly).

Poté nastavíme jméno tiskárny, jestli chceme, tak ji nastavíme jako výchozí a můžeme nechat vytisknout zkušební stránku. Pokud se vytiskla, tak vše funguje a máme hotovo.

From: <https://navody.asuch.cas.cz/> -

Permanent link: **[https://navody.asuch.cas.cz/doku.php/sdileni\\_tiskaren\\_winxp\\_a\\_win7](https://navody.asuch.cas.cz/doku.php/sdileni_tiskaren_winxp_a_win7)**

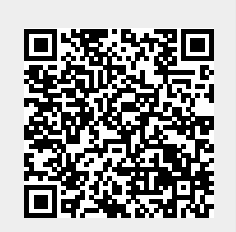

Last update: **2024/09/20 04:15**